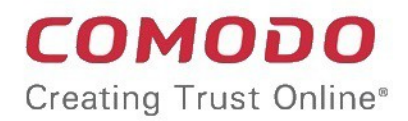

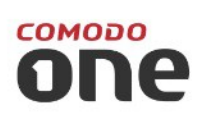

# Comodo One

Software Version 3.26

## Network Assessment Tool Quick Start Guide

Guide Version 1.3.010820

Comodo Security Solutions 1255 Broad Street Clifton, NJ 07013

This tutorial briefly explains how an admin can setup Comodo Network Assessment Tool (NAT) and run assessment scans on the network.

Basic Setup:

- Install the NAT tool and run the initial configuration wizard. The wizard allows you to enable scanning your domain/workgroup/IP Address Range, to which your computer is a member of and specify the administrative credentials for NAT to access the endpoints on your network.
- Add additional domains/workgroups/IP Address Ranges, accessible by your computer for scanning
- Enter login credentials with administrative privileges for the added networks and map them to respective networks

The guide will take you through the basic setup and usage of Comodo NAT. Click any link to go straight to the section you need help with.

- **[Step 1 Login to Comodo One and download the NAT Tool](#page-1-0)**
- **[Step 2 Install NAT Tool](#page-2-0)**
- **[Step 3 Run Initial Configuration Wizard](#page-4-0)**
- **[Step 4 Add Networks](#page-6-0)**
- **[Step 5 Add Credentials and Map to Respective Networks](#page-8-0)**
- **[Step 6 Run a Scan](#page-11-0)**
- **[Step 7 Generate Reports](#page-13-0)**

### <span id="page-1-0"></span>**Step 1 - Login to Comodo One and download the NAT Tool**

- Login to your Comodo One account at https://one.comodo.com/app/login.
- Once logged-in, click 'Tool Set' at the top.
- Hover your mouse over 'Network Assessment Tool' and click 'Download'

#### СОМОДО **Creating Trust Online®**

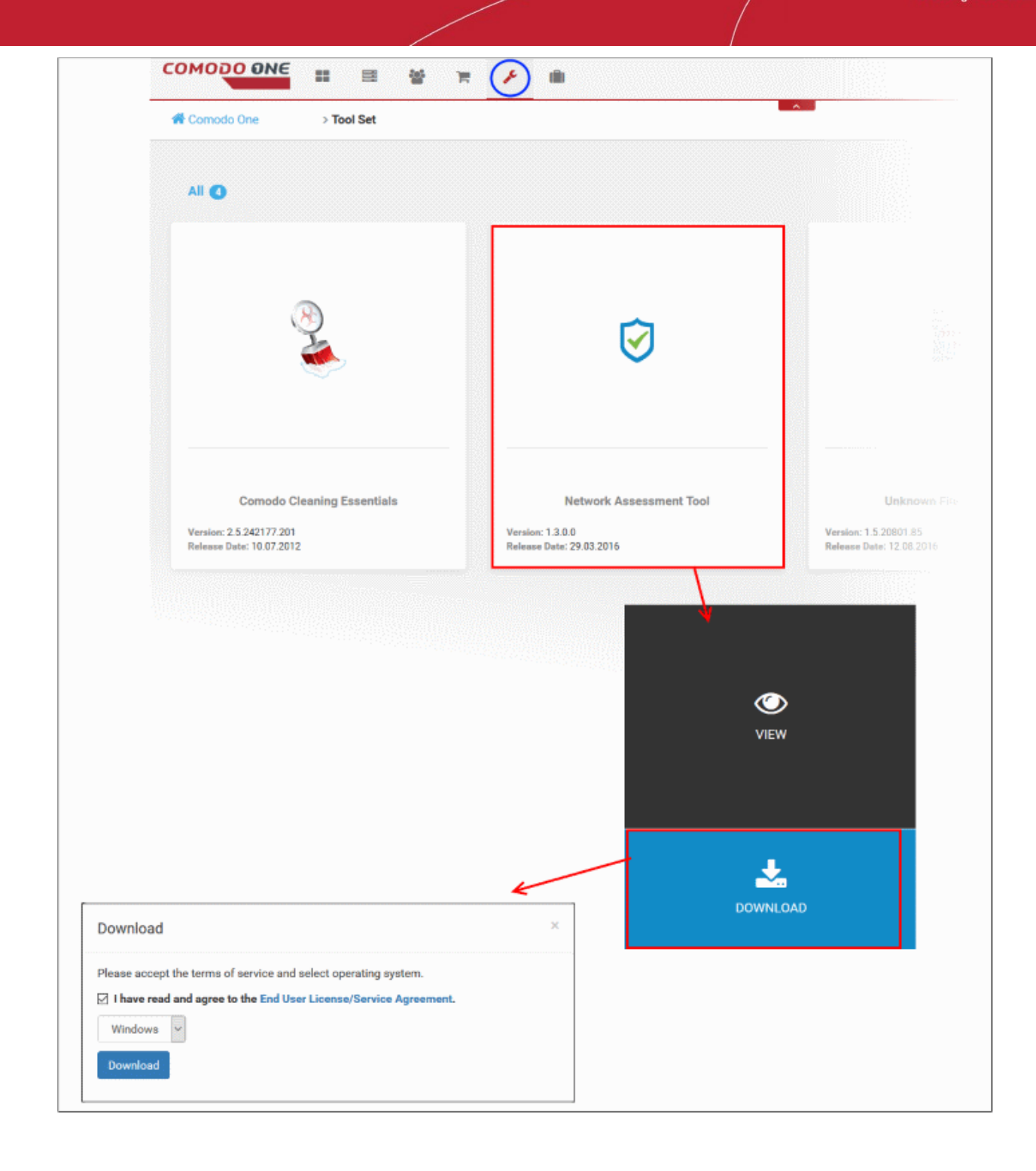

The 'Download' dialog will open.

- Click 'End User License/service Agreement', read the agreement and accept to it by selecting the EULA check box
- Click the 'Download' button to start the download of NAT setup file.

#### <span id="page-2-0"></span>**Step 2 - Install NAT Tool**

**Prerequisite** - To work correctly, NAT requires that Network Mapper (NMAP) and Microsoft Baseline Security Analyzer (MBSA) are also installed . The installation wizard will allow you to download both applications if you do not have them already.

• Double click on the setup file  $\bigcirc$  to start the NAT installation wizard

**COMODO Creating Trust Online\*** 

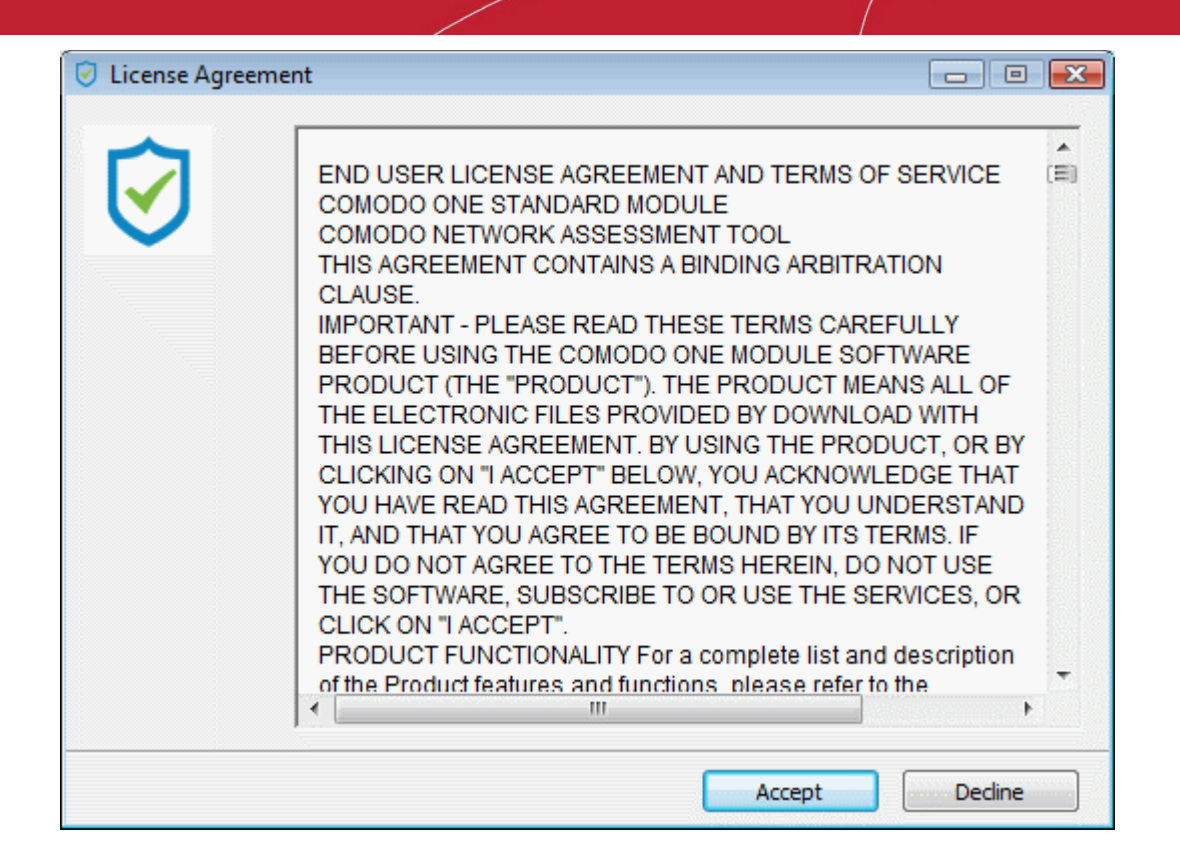

Follow the wizard and continue the installation.

On completion of installation, the wizard will check whether the prerequisite software MBSA and NMAP are installed.

- If available, the installation will complete and will move to the **[initial configuration wizard](#page-4-0)**.
- If not available a dialog containing guidance and download links for the additional software will be displayed.

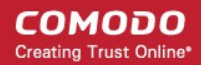

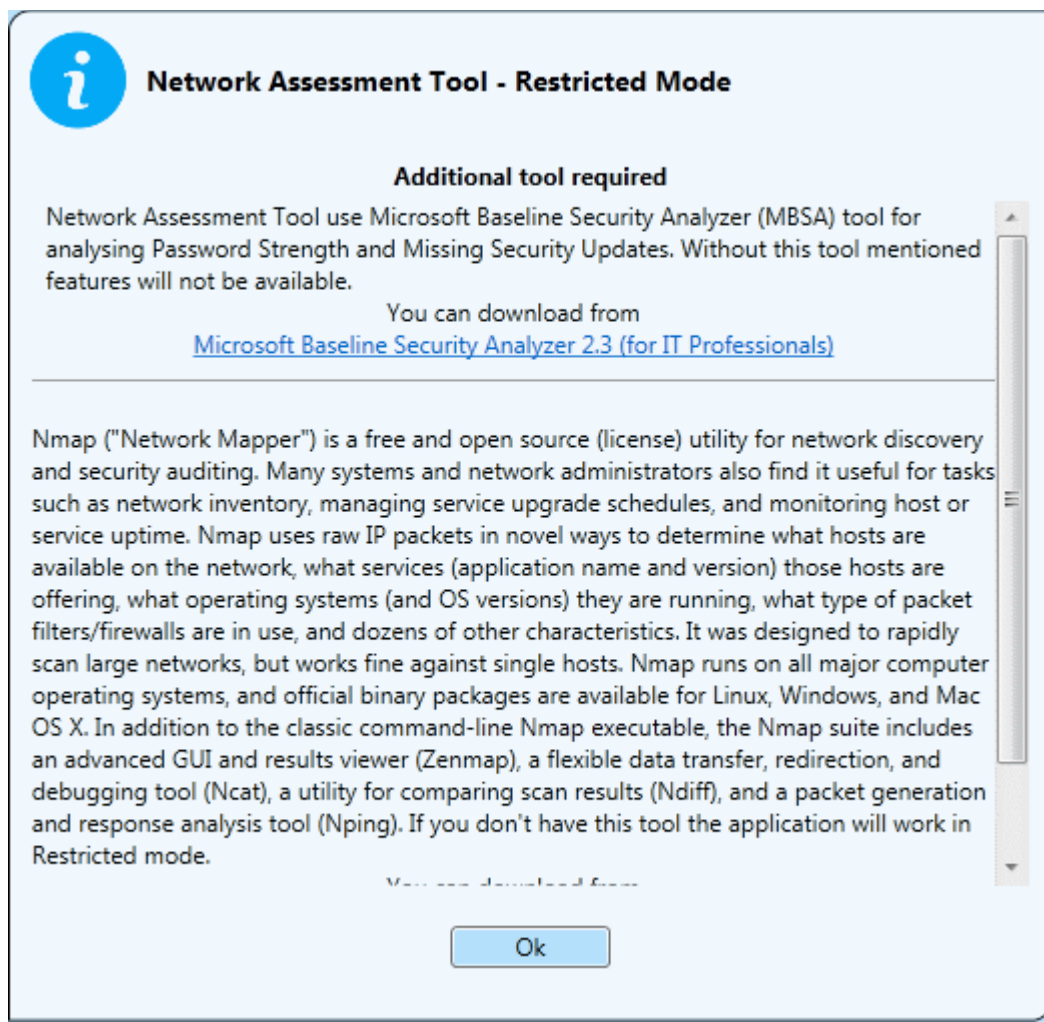

• You can download and install the Nmap tool and MBSA tool by clicking the respective links in the dialog.

### <span id="page-4-0"></span>**Step 3 - Run Initial Configuration Wizard**

On completion of installation and if the Nmap tool and MBSA tool are available, the initial configuration wizard will begin.

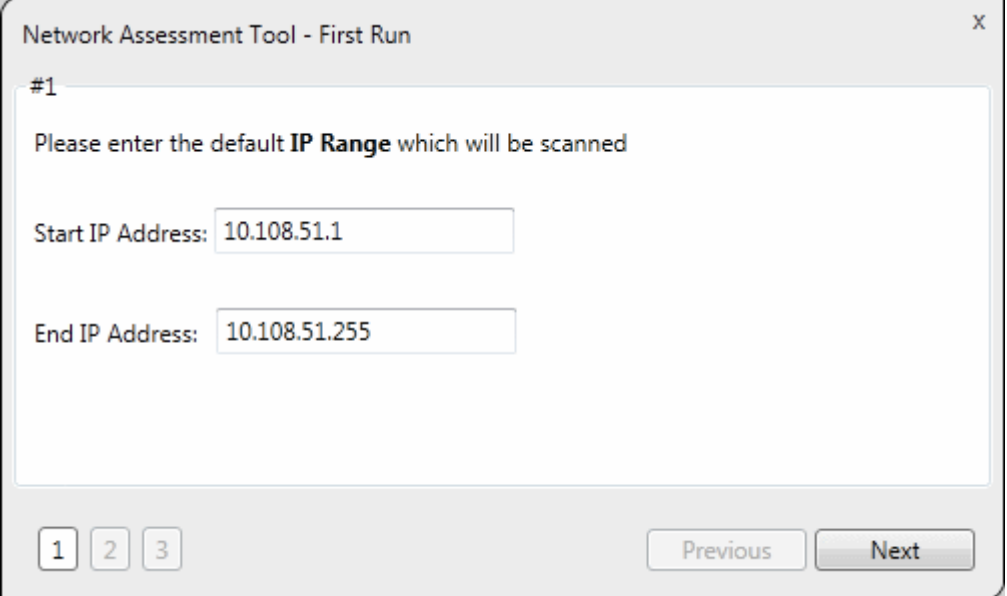

NAT identifies the network on which it is installed and populates the 'Start IP Address' and 'End IP Address'

COMODO **Creating Trust Online** 

If required, you can change the Start and End IP Addresses of your network to be scanned. Also, you can add and manage networks to be scanned to NAT. Refer to the section **[Network Management](https://help.comodo.com/topic-289-1-783-10068-Network-Management.html)** for more details.

• Click 'Next' to move to the next step.

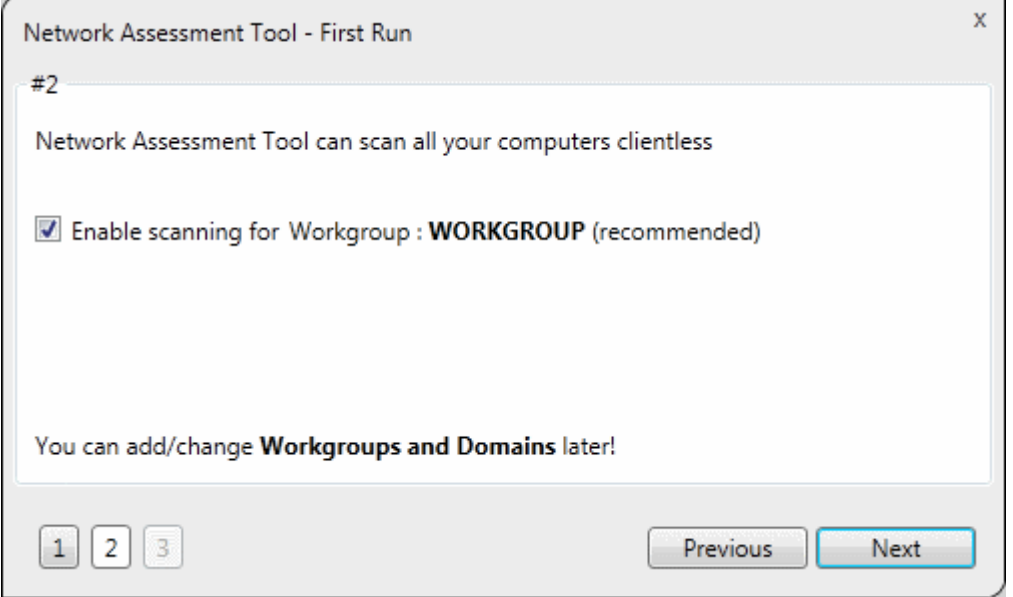

NAT automatically identifies the workgroup or domain to which your computer is a member of and displays it.

• To automatically add your workgroup/domain, ensure 'Enable scanning Workgroup/Domain' is selected and click 'Next'.

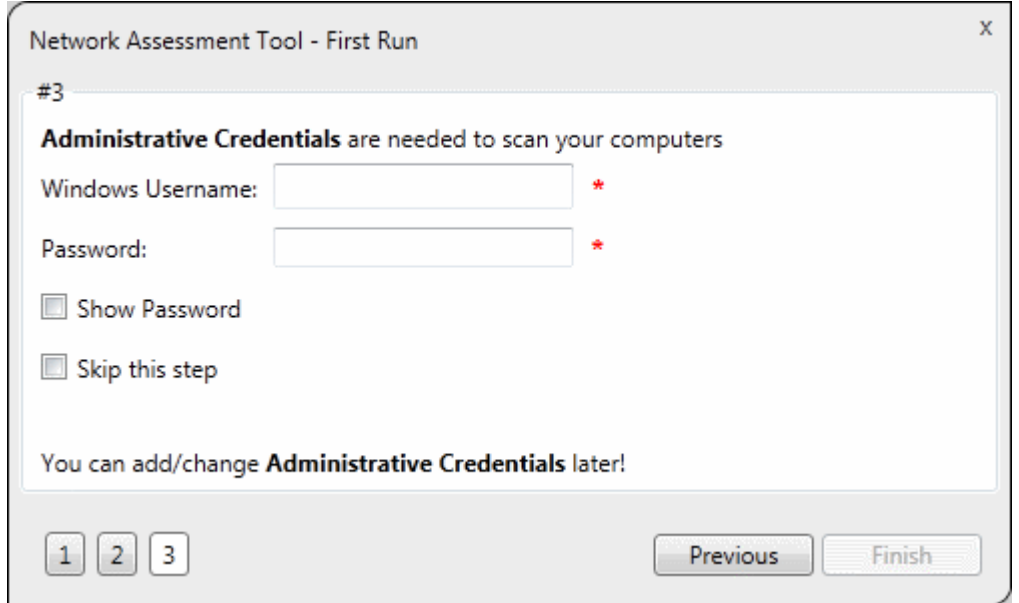

- Enter an admin username and password for machines on the target network and click 'Finish'.
- NAT will immediately begin scanning your network and the main interface will open:

СОМОДО **Creating Trust Online\*** 

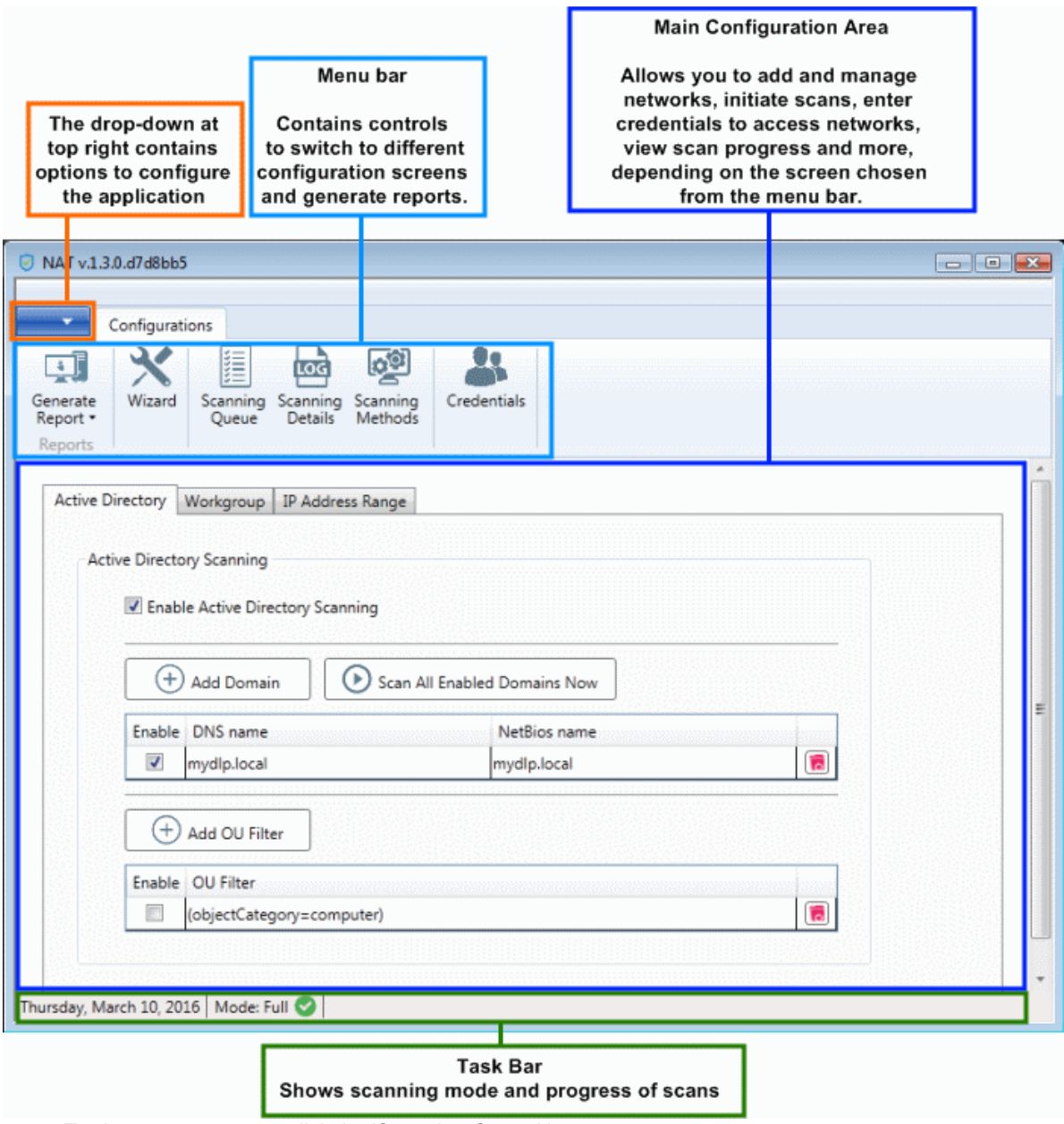

- To view scan progress, click the 'Scanning Queue' button
- To generate reports on completion of scan, click 'Generate Report'.

### <span id="page-6-0"></span>**Step 4 - Add Networks**

Comodo NAT allows you to add multiple target networks. You can add networks via Active Directory domain, by Workgroup or IP range. To add a network:

• Click 'Scanning Methods' from the menu bar

#### COMODO **Creating Trust Online\***

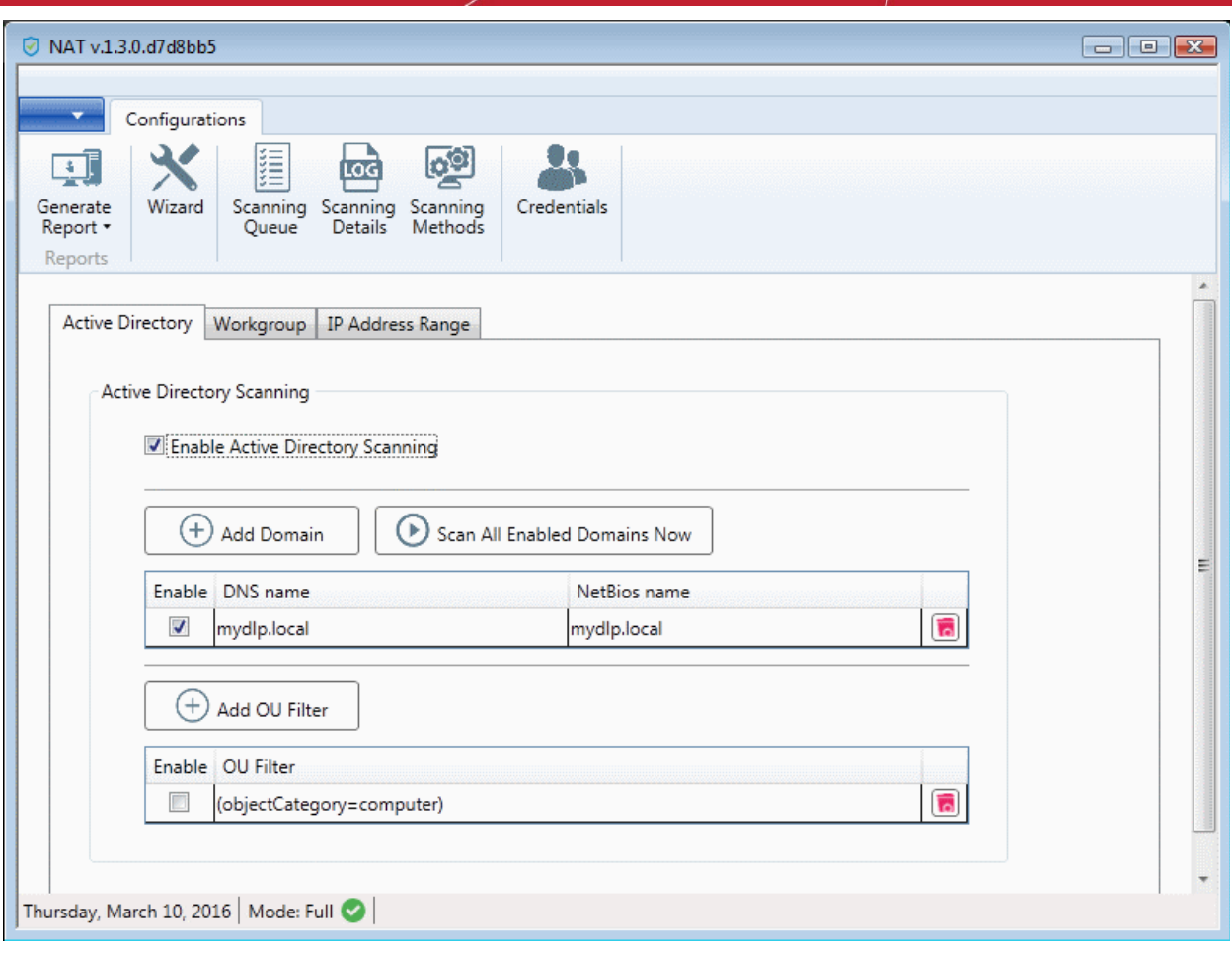

• Select the any one of the tabs from 'Active Directory', 'Workgroup' and 'IP Address Range' depending on the network type you wish to add.

#### **To add a domain**

• Click the 'Active Directory' tab, ensure that the 'Enable Active Directory Scanning' check-box is selected and click 'Add Domain'

A new row will be added to the list

• Enter the DNS name and NetBios name in the respective fields.

#### **To add a workgroup**

• Click the 'Workgroup' tab, ensure that the 'Enable Workgroup Scanning' check-box is selected and click 'Add Workgroup'

A new row will be added to the list of workgroups.

Enter the name of the workgroup to be added.

#### **To add an IP Address Range**

• Click the 'IP Address Range' tab, ensure that the 'Enable IP Address Range Scanning' check-box is selected and click 'Add IP Range'

A new row will be added to the list of IP Address Ranges.

- Enter the start IP address and the end IP address in the respective fields
- Enter a description for the IP address range in the textbox that appears below the row.
- Enter the time out period for WMI so as to skip scanning the endpoints that are not responsive for the period specified in this field.

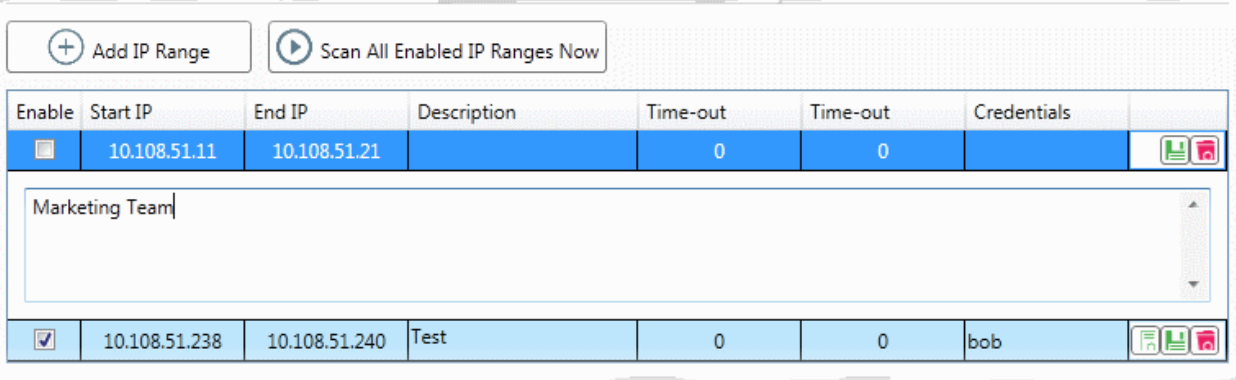

Click the 'Save' button **a** at the right of the row to add the IP address range.

The next step is to map login credentials to the IP address range. NAT stores the credentials entered in the initial configuration wizard. You can add more credentials for different administrative accounts from the Credentials interface. Refer to **[Step 5 - Add Credentials and Map to](#page-8-0)  [Respective Networks](#page-8-0)** for more details.

Click the 'Add Credential' button  $\boxed{\overline{\phantom{a}}\phantom{a}}$  at the right of the row and choose the credentials to be mapped to the IP address range. You can choose more than one credential, if different endpoints in the IP address range can be accessed with respective credentials.

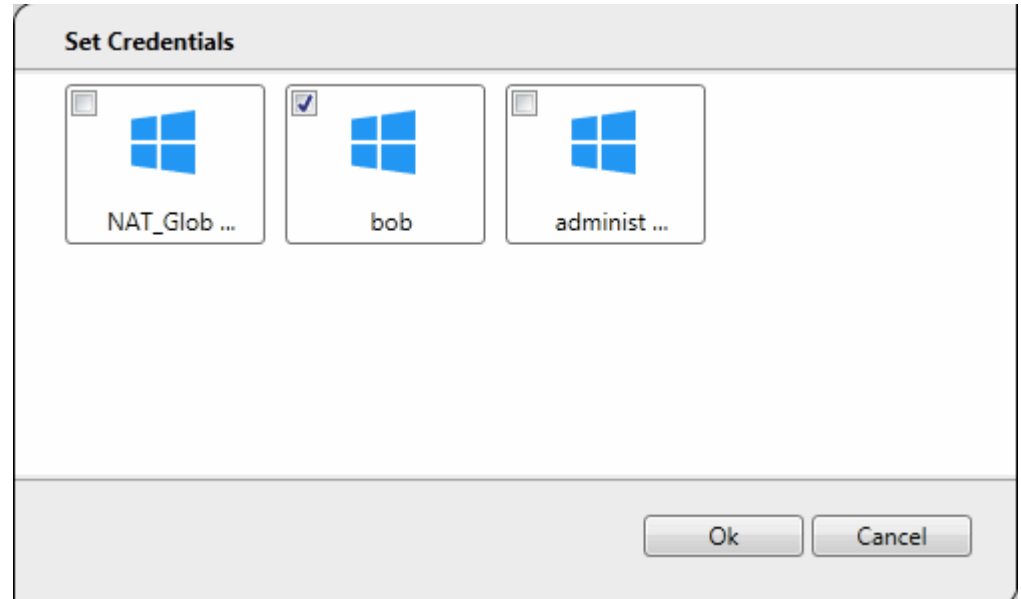

### <span id="page-8-0"></span>**Step 5 - Add Credentials and Map to Respective Networks**

The next step is to add login credentials of network administrator accounts to NAT and map them to the networks, for NAT to access the endpoints in the scanned network(s). If different endpoints in a single network require different access credentials, you can add all the credentials and map them to the single network, so that, so that NAT can access each endpoint with the respective credential.

• Click 'Credentials' from the menu bar.

#### **COMODO Creating Trust Online\***

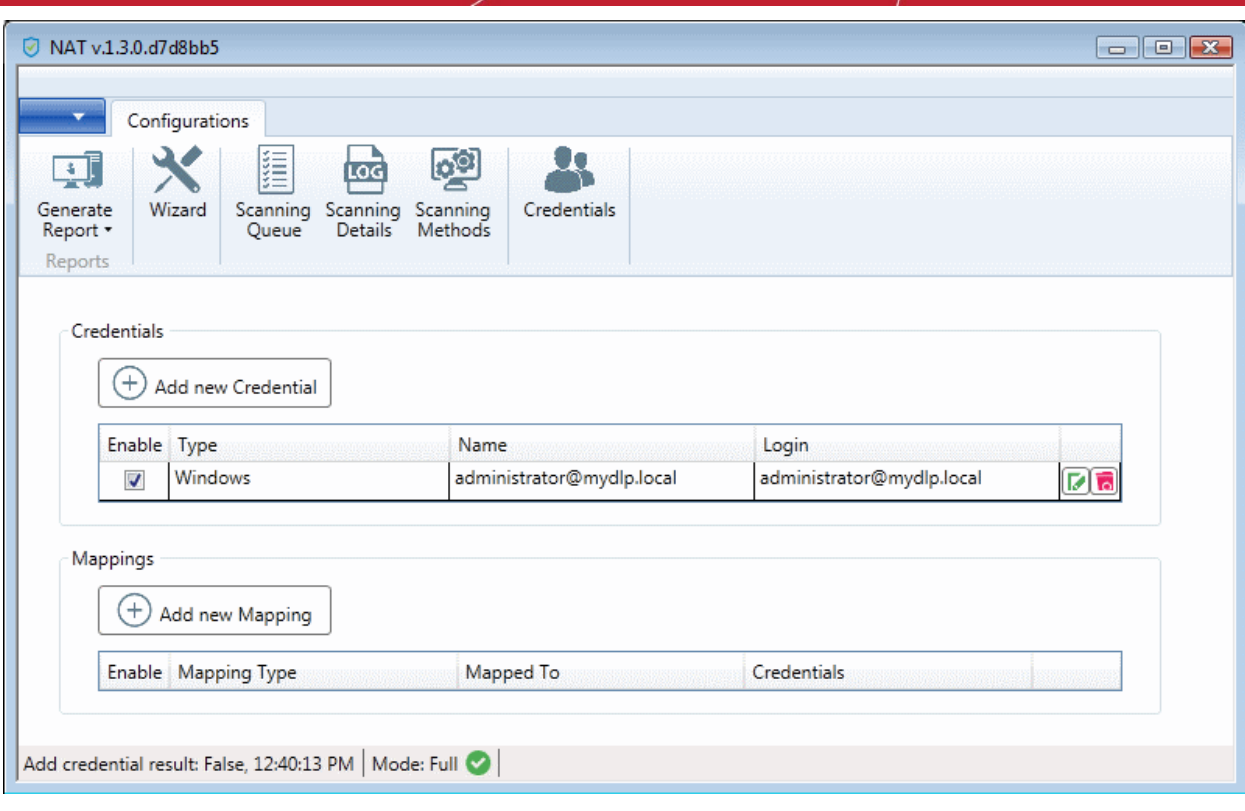

### **To add a new login credential**

• click 'Add new Credential'

СОМОДО **Creating Trust Online\*** 

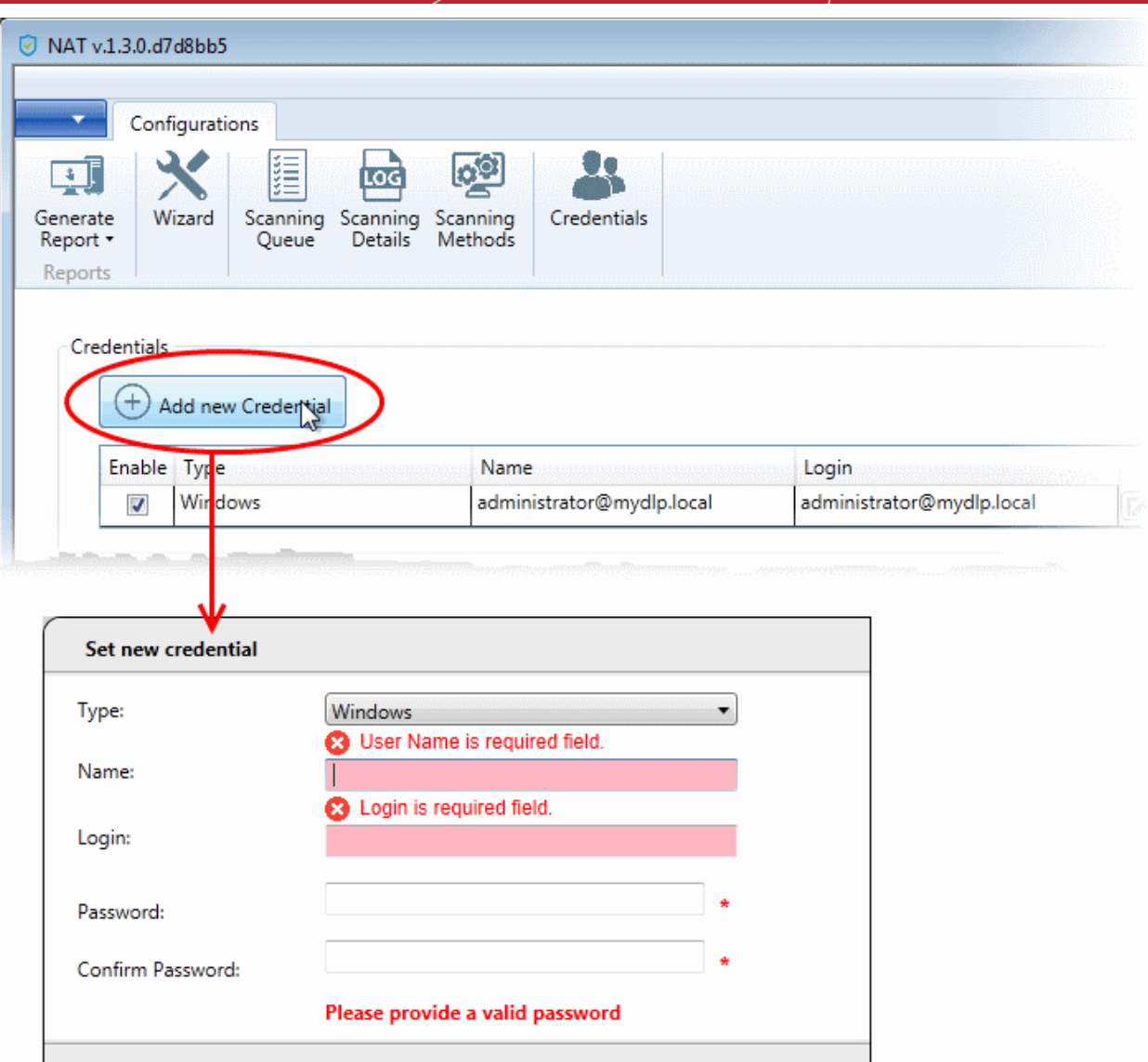

The 'Set new credential' dialog will open.

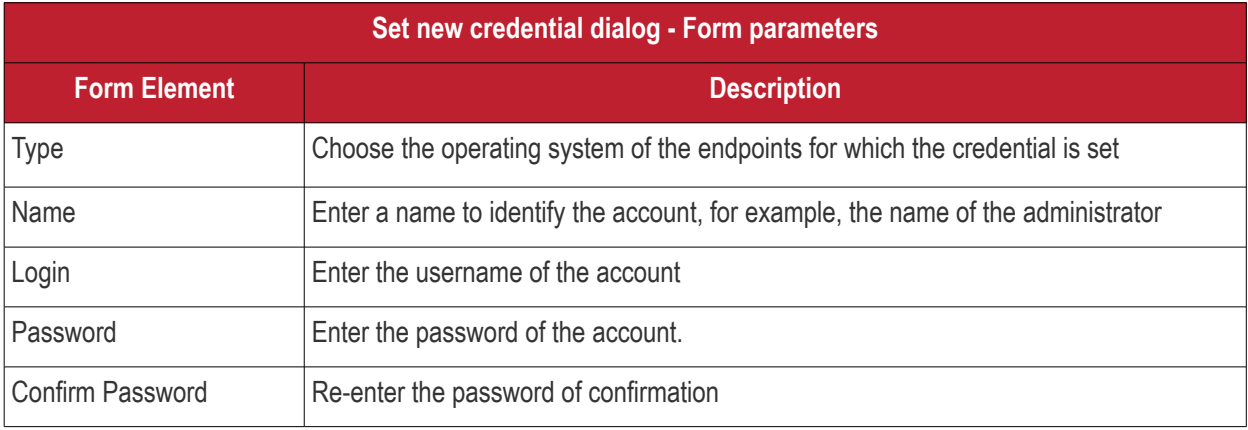

 $Q_{k}$ 

Cancel

- Click 'OK' to add the credential
- Repeat the process to add more credentials

#### **To map credentials to a network**

• Click 'Add new Mapping' from the 'Credentials' interface

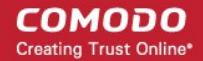

The 'Apply Mapping Rule' wizard will open.

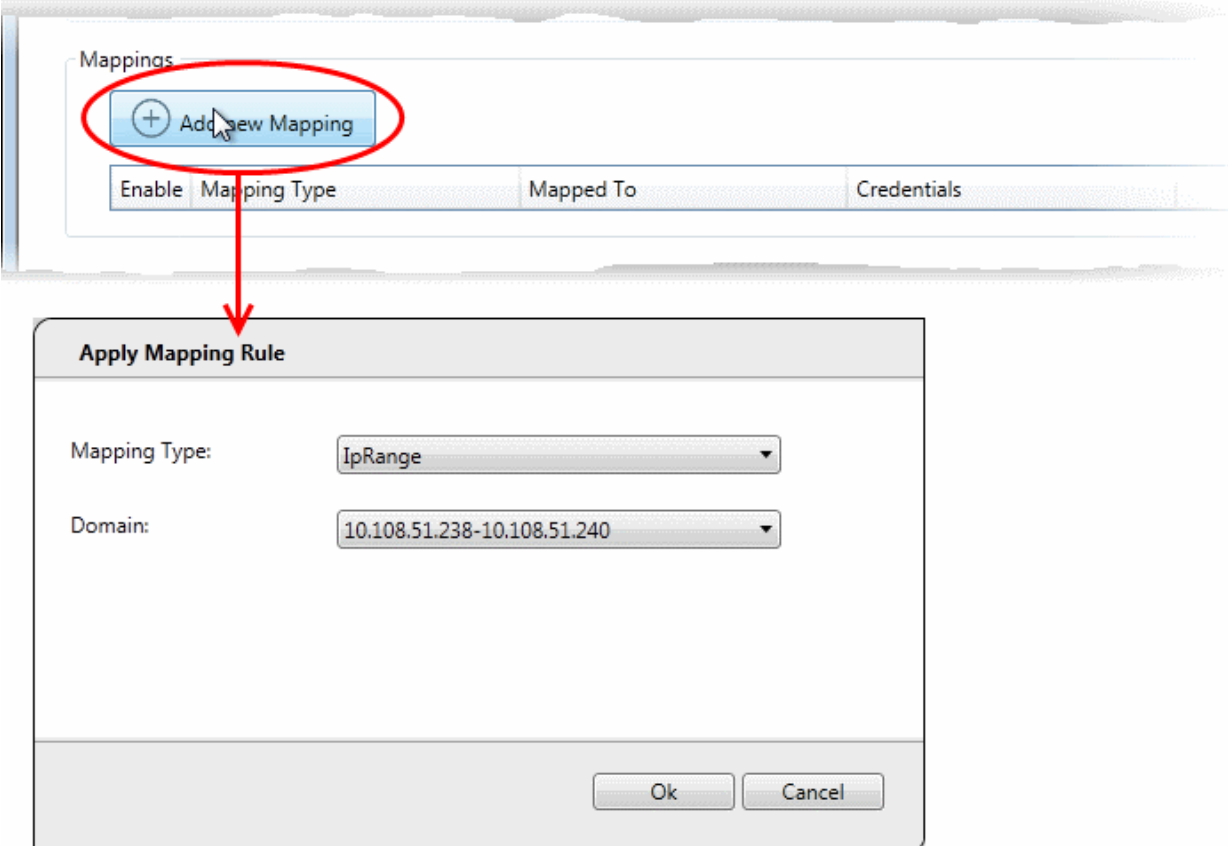

- Mapping Type Choose the type of the network to which the credentials are to be mapped. The available choices are 'IP Range', 'Domain' and 'Workgroup'.
- Domain The drop-down displays the networks added to NAT and fall under the type chosen from the 'Type' drop-down. Choose the network to which the credential is to be applied
- Click 'Ok'
- Repeat the process to map the credentials to different networks as needed

### <span id="page-11-0"></span>**Step 6 - Run a Scan**

- Click 'Scanning Methods' from the menu bar
- Choose the type of network on which the scan is to be initiated, by selecting the respective tab.
	- Active Directory To run the assessment scan on endpoints in a domain
	- Workgroup To run the assessment scan on endpoints in a workgroup
	- IP Address Range To run the assessment scan on endpoints that fall within the specified IP address range in the network
- Ensure that the network(s) to be scanned are enabled and those that need not be scanned are not enabled
- Click 'Scan All Enabled Domains Now', 'Scan All Enabled Workgroups Now' or 'Scan All Enabled IP Ranges Now' as appropriate to the network type chosen.

#### **COMODO** Creating Trust Online\*

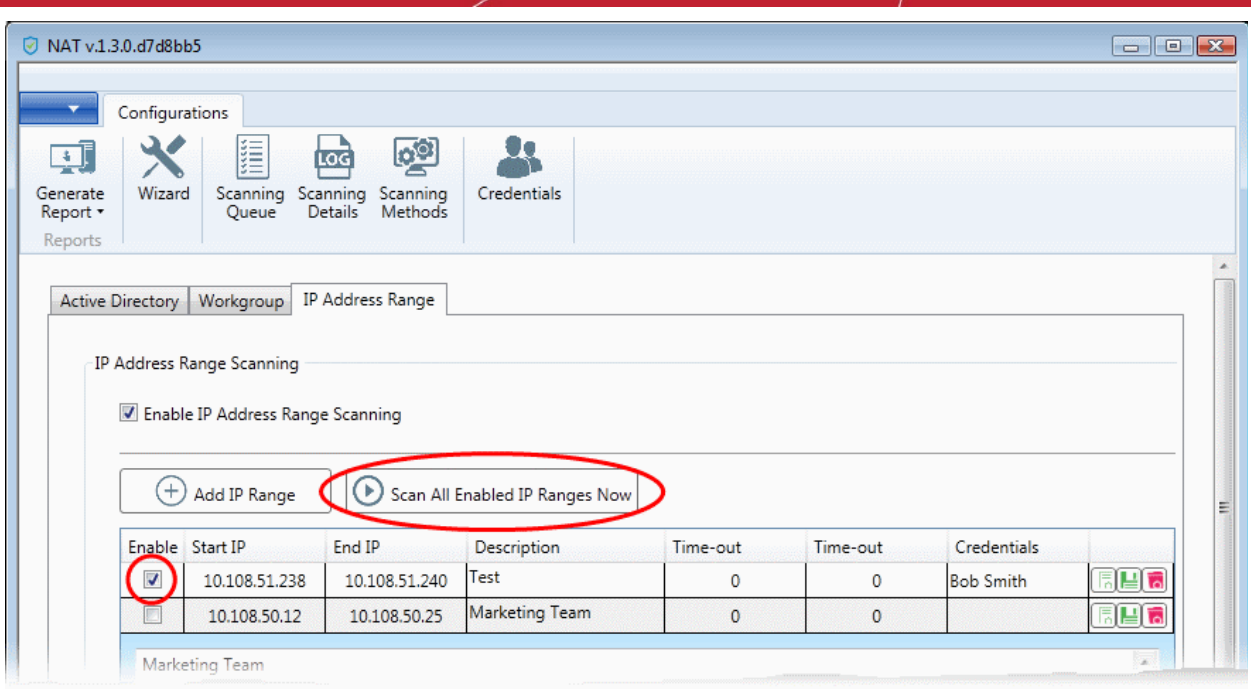

The scan will be started. You can view the progress of the scan from the 'Scanning Queue' interface.

• Click 'Scanning Queue' from the menu bar

#### COMODO **Creating Trust Online\***

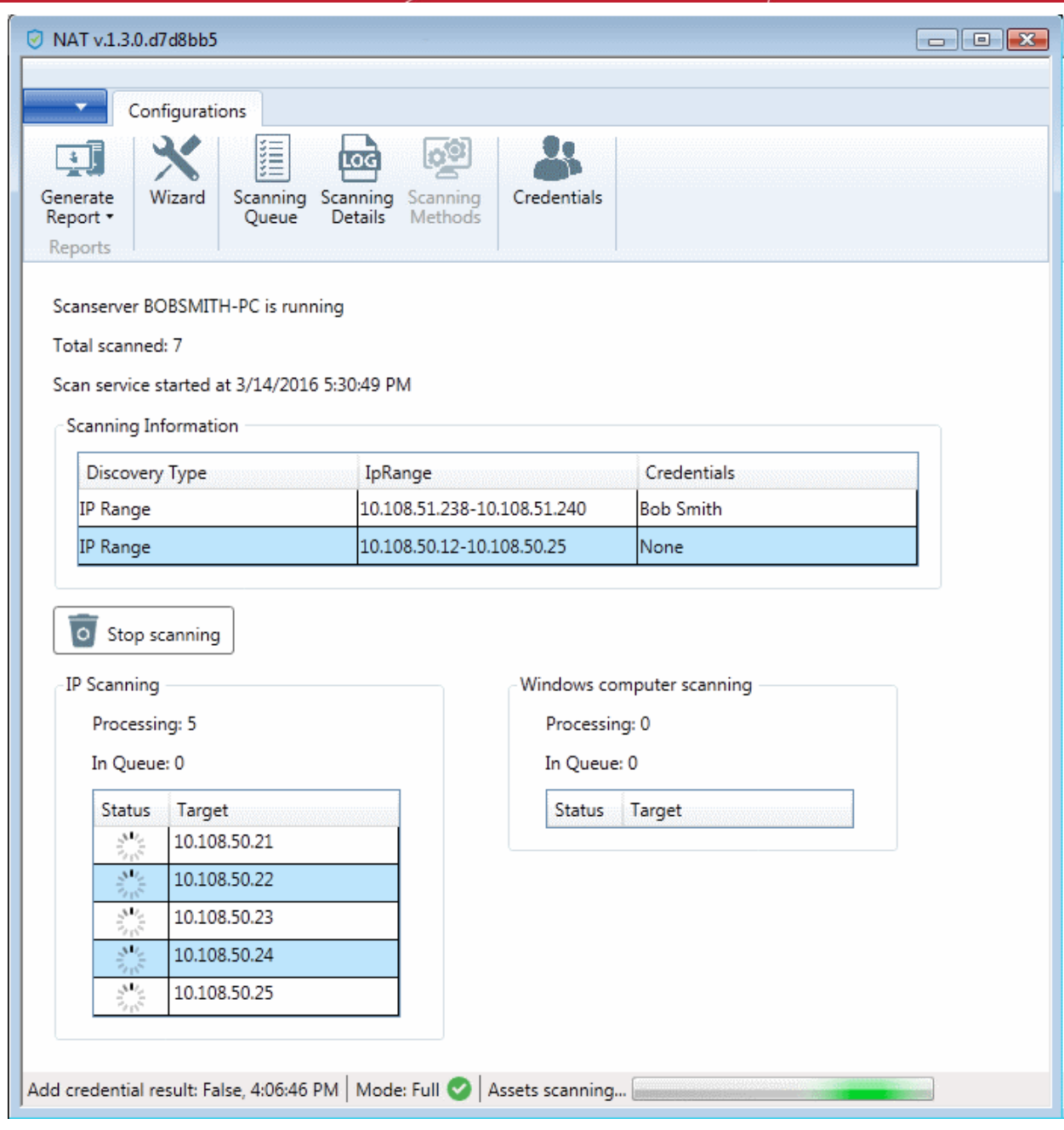

- **Scanning Information** Displays details about currently running scans on domain(s), Workgroup(s) and IP Address Range(s).
- **IP Scanning** Displays the list of IP addresses discovered on the currently scanned network using Network Mapper (Nmap).
- **Windows Computer Scanning** Displays a list of hostnames/IP addresses being scanned using Windows Management Instrumentation(WMI) and Microsoft Baseline Security Analyzer (MBSA)
- To terminate the scan, click 'Stop Scanning'.

The successful completion of scanning will be indicated.

### <span id="page-13-0"></span>**Step 7 - Generate Reports**

You can generate assessment reports after the completion of each scan.

NAT can generate two types of reports:

• Client Risk Report - Contains details on discovery scans performed on the network, details on network assets, issues identified, storage status on the discovered endpoints and more.

• Network Management Plan - Contains remediation advice for items listed in the risk report..

#### **To download reports from the last scan**

- Click 'Generate Report' from the menu bar
- Choose the report type from the drop-down

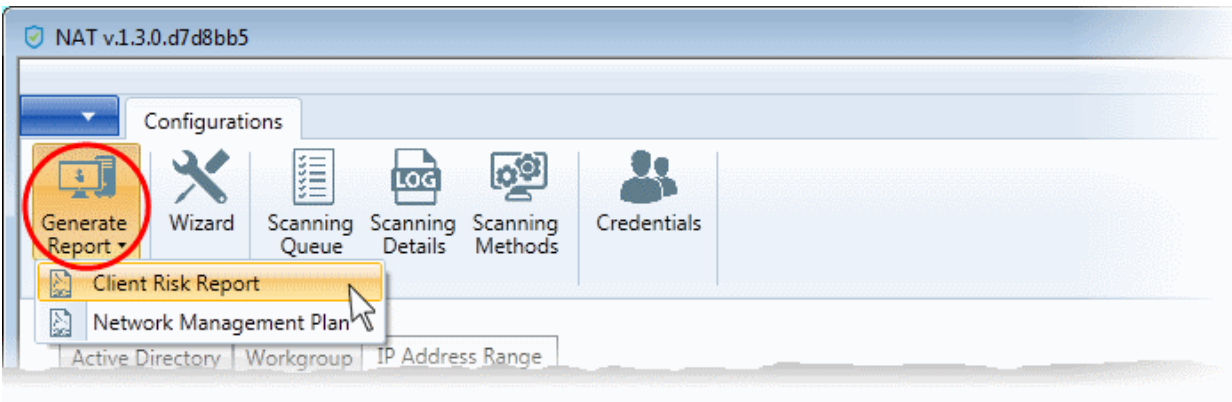

NAT will start generating the report and on completion you will be able to download and save the report on your computer.

## About Comodo Security Solutions

Comodo Security Solutions is a global innovator of cybersecurity solutions, protecting critical information across the digital landscape. Comodo provides complete, end-to-end security solutions across the boundary, internal network and endpoint with innovative technologies solving the most advanced malware threats. With over 80 million installations of its threat prevention products, Comodo provides an extensive suite of endpoint, website and network security products for MSPs, enterprises and consumers.

Continual innovation and a commitment to reversing the growth of zero-day malware, ransomware, data-breaches and internet-crime distinguish Comodo Security Solutions as a vital player in today's enterprise and home security markets.

## About Comodo Cybersecurity

In a world where preventing all cyberattacks is impossible, Comodo Cybersecurity delivers an innovative cybersecurity platform that renders threats useless, across the LAN, web and cloud. The Comodo Cybersecurity platform enables customers to protect their systems and data against even military-grade threats, including zero-day attacks. Based in Clifton, New Jersey, Comodo Cybersecurity has a 20-year history of protecting the most sensitive data for both businesses and consumers globally. For more information, visit comodo.com or our **[blog](https://blog.comodo.com/#_ga=2.176947941.1387371116.1528275014-1906916102.1521629515)**. You can also follow us on **[Twitter](https://twitter.com/ComodoDesktop)** (@ComodoDesktop) or **[LinkedIn](https://www.linkedin.com/company/comodo)**.

1255 Broad Street Clifton, NJ 07013 United States Tel : +1.877.712.1309 Tel : +1.888.551.1531 **[https://www.comodo.com](https://www.comodo.com/) Email: [EnterpriseSolutions@Comodo.com](mailto:EnterpriseSolutions@Comodo.com)**